## Registering for Classes via a Computer

As of 1/5/2023

## Background

Register for classes through Banner Self Service 9.

## Steps

- 1. Go to Web Self Service <a href="https://ssba.ramapo.edu:8443/myssb/twbkwbis.P">https://ssba.ramapo.edu:8443/myssb/twbkwbis.P</a> GenMenu?name=homepage&accessibility=true
- 2. Click Enter Secure Area

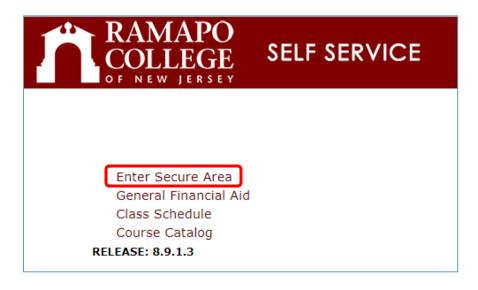

3. Enter your Ramapo username (without @ramapo.edu) and password (same as your Ramapo Gmail account)

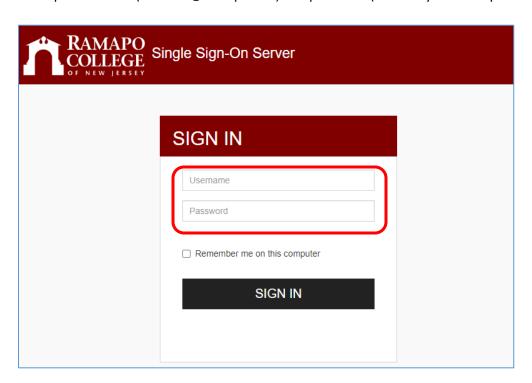

4. Click on the Student Services & Financial Aid tab

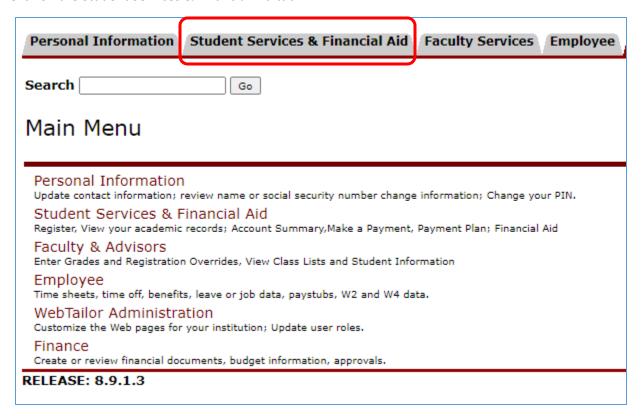

5. Click Student Registration. This should open a new tab.

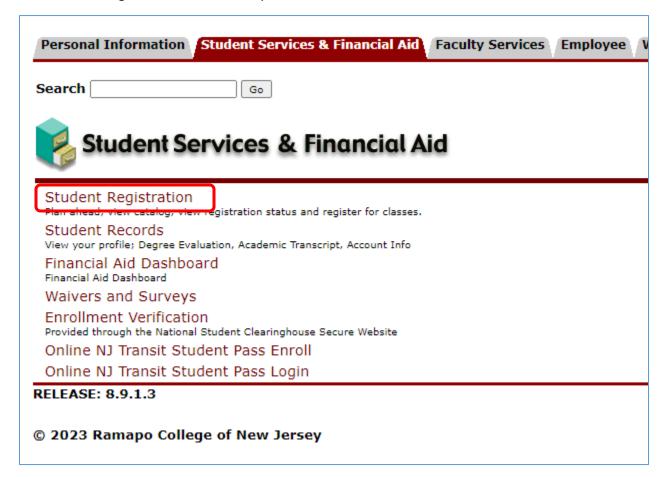

6. Click Register for Classes

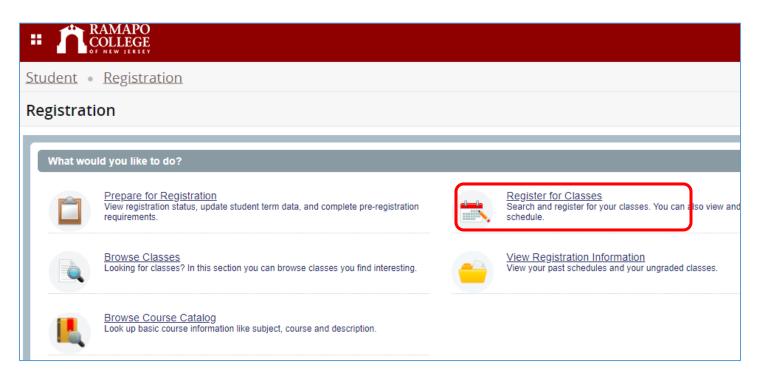

7. Select the radio button for Term and in the text field, begin searching for the term/semester for which you wish to register

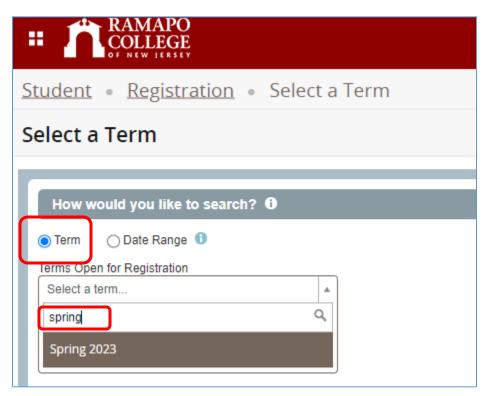

a. Or use the drop down option to view open registration terms

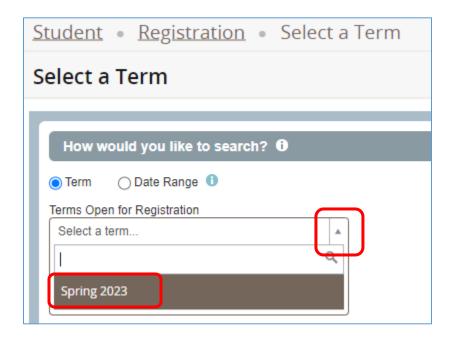

## 8. Click Continue

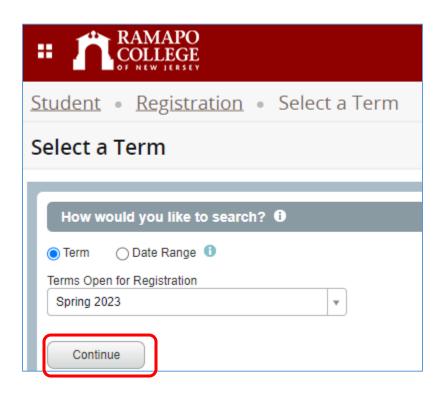

- 9. There are several ways to browse & register for classes.
  - a. Under Find Classes, enter the Search Criteria. As you begin typing in either of the fields, selections should pop up in a dropdown menu. After entering all the criteria, click Search. Next, find the course for which you wish to register and scroll the right. Then, click add.
    - i. Subject (ex Accounting) (recommended if course number is unknown) or
    - ii. Course Number or
    - iii. Keyword
    - iv. Use Advance Search to search by other attributes such as instructor, campus, College, etc.

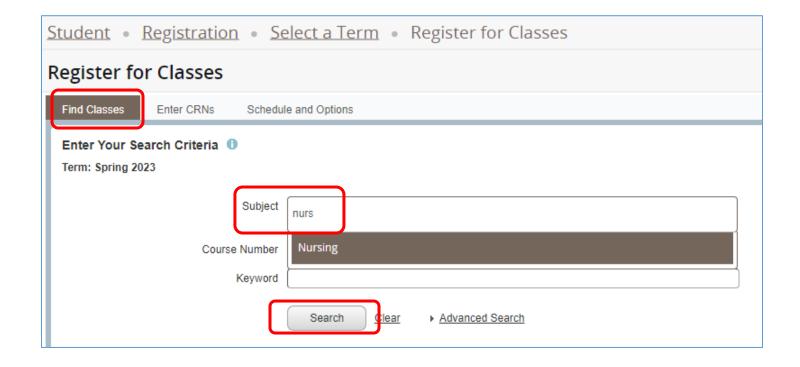

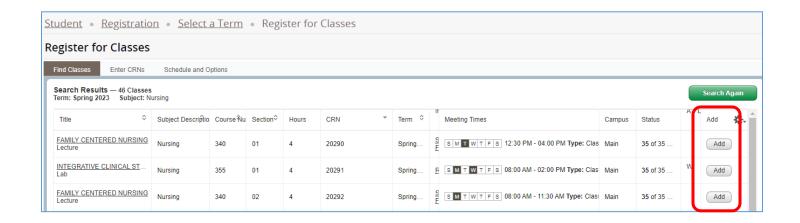

- b. Enter CRNs by clicking on the "Enter CRNs" tab
  - i. CRN- **Course Registration/Reference Number**: The CRN is the 5-digit identifier that distinguishes each section of each course from all others.
  - ii. Click "+Add Another CRN" to add more fields. Once typed, click Add to Summary to register for those courses. **Note:** Courses that are full or courses you are not eligible to register for will not be added and you will receive an error.

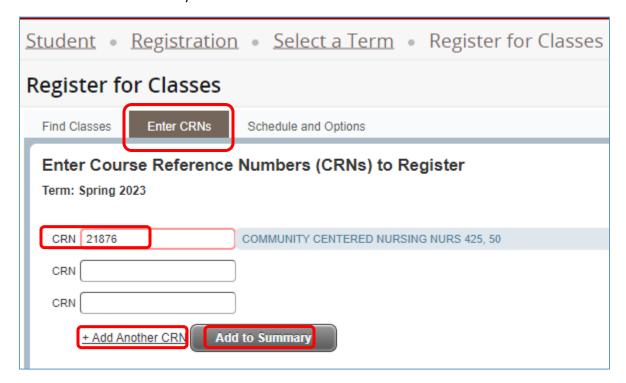

10. Once you add the courses to your registration summary, view your progress by clicking on the "Panels" option at the bottom left of the screen, which will show your pending schedule details and your pending registration summary. NOTE: AT THIS POINT, YOU HAVE NOT FULLY REGISTERED FOR COURSES. Notice how the status of the courses selected say "Pending." PROCEED TO THE NEXT STEP.

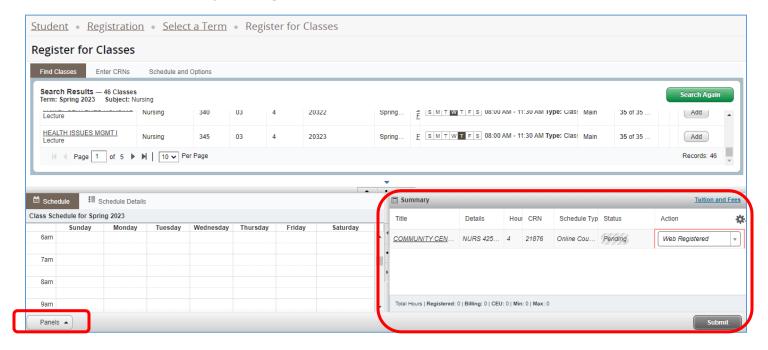

11. After reviewing your course summary, confirm and submit/complete your registration by clicking the submit button on the bottom right of the page

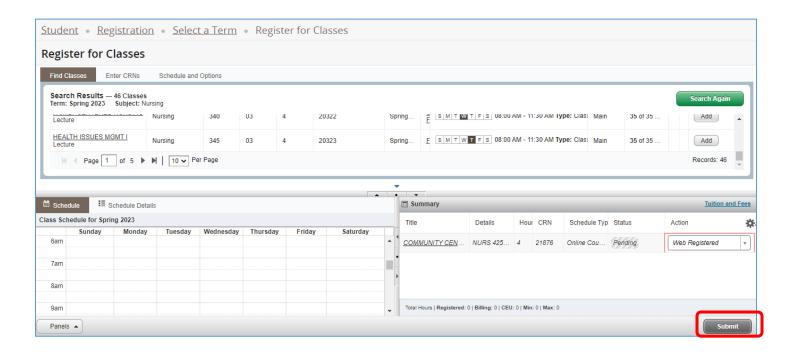

12. There should be a green notification at the top right indicating that changes have been saved successfully. To confirm, review your course schedule for the term. Or be sure the status for each course now says "Registered" rather than "Pending."